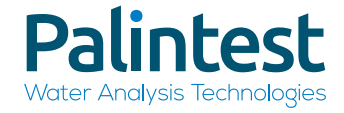

# **Kemio** User Manual

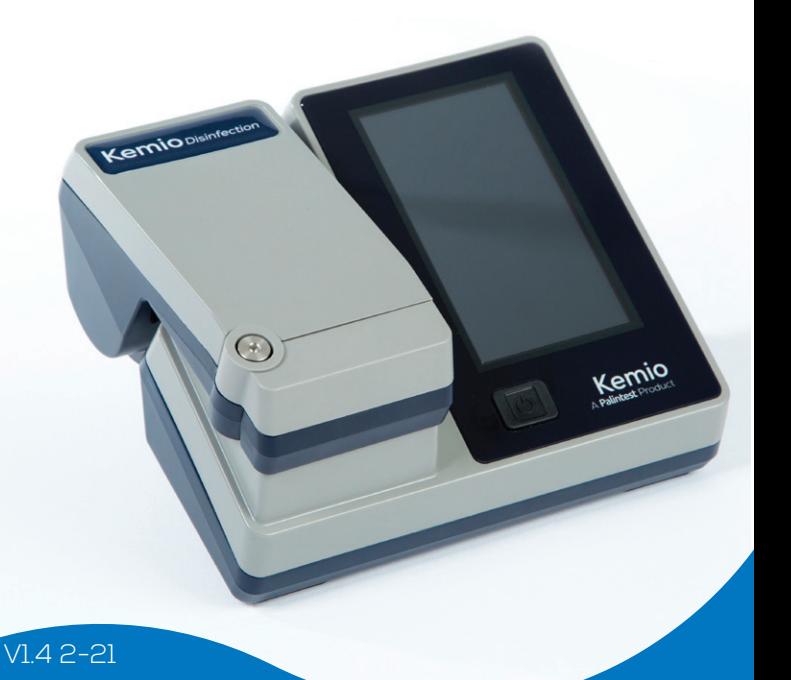

# **Kemio** A Palintest Product

#### **Palintest** Water Analysis Technologies

#### www.palintest.com

Palintest (HQ) T: +44 (0) 191 491 0808 E: sales@palintest.com

Palintest House, Kingsway, Team Valley, Gateshead, Tyne & Wear. England. NEII ONS

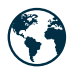

Palintest is headquartered in the United Kingdom, with regional offices in Australia, China, and the United States of America.

#### **Contents**

#### **Introduction**

Safety Information Product Overview Kit Contents Performing a Test Test History **Why Configure Kemio?** Data Enrichment Traceability **10** Process Control **12**

Simple Configuration **13** Configuration **15**

#### **Batches 20**

Check Standards **23** Select Tests **25** Calibration/Validation **30** Connectivity **32** Software Upgrade **33 Care and Maintenance 35** Troubleshooting **39** Technical Support **40**

Reorder Codes **41** Technical Specification **42** Kemio is powered by patented, single-use sensors which generate an electrical current by reacting with the chemical or metal in the water sample.

Kemio measures this electrical signal to determine the concentration of chemical or heavy metal within the sample.

#### Safety Information

Please read the entire manual prior to setting up or operating this equipment.

To achieve the performance specified in this manual, only use this instrument in the manner specified below. Although the instrument is IP67 certified as water-proof, including the port, it is recommended that the Kemio Platform is clean and dry before use.

Kemio has been independently tested and conforms to European CE Mark legislation. The instrument should only be operated using the supplied cable.

Review the 'Care and Maintenance' section for recommendations on best practice.

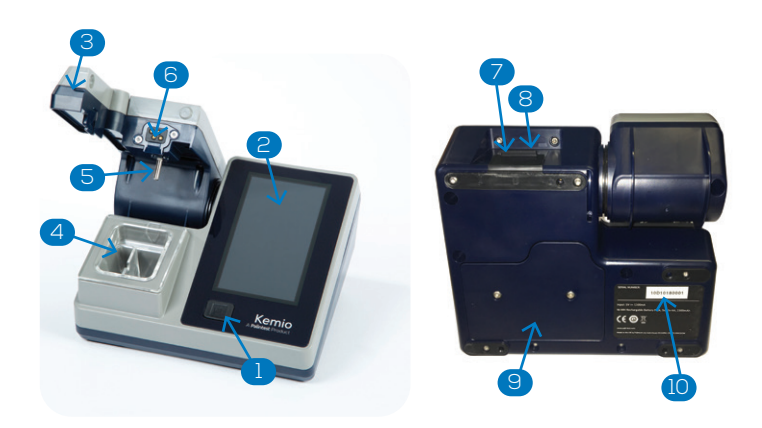

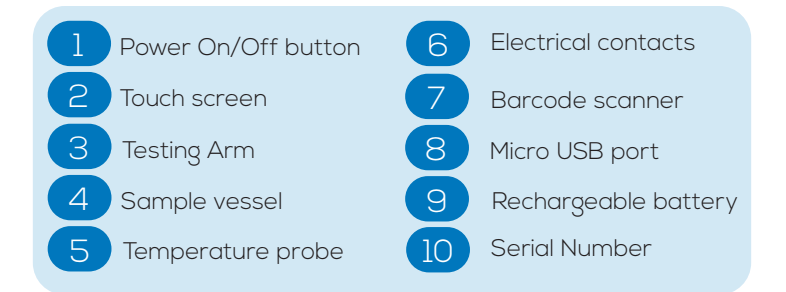

Press the power button and release. An audible beep will confirm the instrument is on. Switch off by holding the power button for two seconds.

Kemio comes in one of three kit formats:

#### Benchtop Kit

The benchtop kit is perfect for static applications, where Kemio will remain in the same location and doesn't require any transportation.

#### **The benchtop kit contains:**

- Kemio Disinfection
- USB cable and international adaptor
- Quick Start Guide
- **Stylus**

# Soft Kit

The soft kit is perfect for most mobile applications. The kit has space for spare sensors and accessories. The Kemio sleeve protects the instrument and provides a mobile test platform.

#### **The soft kit contains:**

- Kemio Disinfection
- USB cable and international adaptor
- Quick Start Guide
- **Stylus**
- Kemio protective sleeve
- Palintest soft carry case

Benchtop and soft kits do not include sensors by default. A sensor refill pack must be purchased to perform tests

#### Chlorite Hard Case Kit

Testing for chlorite requires additional accessories and reagents. These are included in the engineer's kit, which serves as a chlorite starter pack. It provides protection for the instrument and equipment, and contains all the elements required for chlorite testing.

#### **The chlorite hard case kit contains:**

- Kemio Disinfection
- USB cable and international adaptor
- Sensors and reagents for chlorite test
- Degassing equipment
- Extra batteries
- Quick Start Guide
- **Stylus**
- Extra sample cup
- Palintest hard case

Kemio gives direct, on-screen visual instructions to assist with each test workflow. Follow these steps for best performance. For more details and instructions for each test type. Download the Kemio test instructions at [www.palintest.com](http://www.palintest.com)

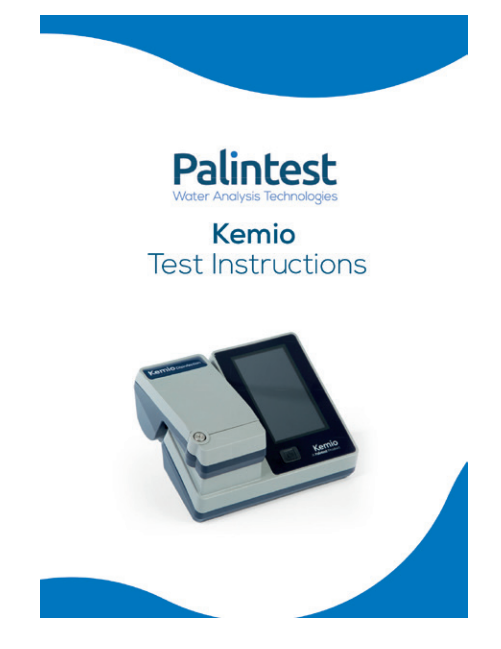

From the home screen, press HISTORY to view Kemio's historic test results from latest to oldest. Up to 1000 results can be viewed directly on the device.

Results can be filtered using several methods:

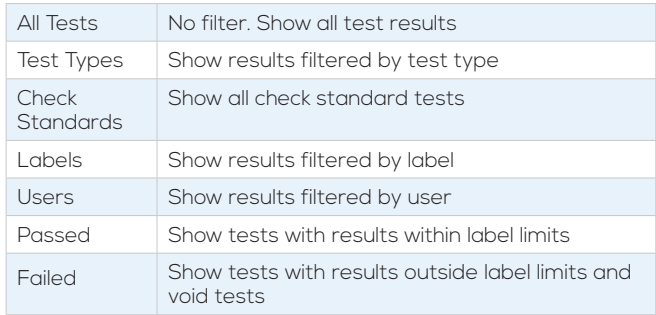

Select a filter to view the results summary. There are 25 results displayed on a page.

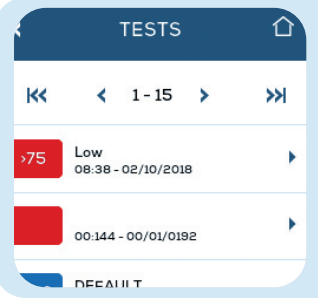

Use the < and > buttons on the navigation bar to view the next set of 25 results. Use the |<< and >>| keys to jump to the first and last test results.

Kemio can be personalised to suit specific testing needs:

- Enrich data to give meaning to test results
- Enable decision-making with clear pass/fail results
- Help control processes
- Integrate into quality systems
- Provide a clear, traceable audit trail

#### Data Enrichment

Tagging additional information to test results is useful in applications that require reporting, performance improvement, monitoring, and where instruments are used in a variety of locations or to measure multiple parameters.

With all this information available over USB, the test does not simply deliver a number on a screen, but gives context to each result.

#### Label

Labels are used to tag each test as one of a pre-defined set. If labels are used, they should span all possible test types.

#### **Examples of label sets include:**

Types of produce in a vegetable processing facility (carrots, lettuce, spinach)

- Production lines in a bottling plant (line 1, line 2, line 3) **7 8 Why Configure Kemio?**
	- sampling points in a building (Room 202, Room 313, Plant, Reception)
	- Different parts of a process (pre-tank/ post-tank)
	- Water sample types with different qualities (Type A, Type B, Type C)
	- Use a generic DEFAULT or OTHER label for miscellaneous tests

To manage labels, see p. 15. To enable tagging labels see p. 29.

#### User

Create a user profile on the device for each person who will perform tests. If other people will also perform tests less frequently, consider creating a DEFAULT or OTHER user.

To manage users, see p. 19. To enable tagging users see p. 28.

### Reference Codes

Reference codes are application-specific tags for a type of measurement. Examples include:

- Sample points
- Location IDs
- Work orders
- Batches
- Variety of test

This information can be tagged directly to each test result from a printed barcode on paperwork, a barcode on a label, a specially printed and laminated barcode, etc. To generate a barcode, use an online barcode generator. Standard barcode formats include UPC, EAN, Code 39, Code 128, Code 93, Codabar, etc. All will be interpreted by the barcode scanner. Type in the code. Print the code on paper or a label or display it on a screen.

Barcodes for Kemio can be a maximum of 15 characters, using the characters available on the Kemio keyboard. If Kemio scans a character from outside the set, it simply will not be stored in memory.

**Notes** 

The Notes field can be used to suit any application need. It can be structured as desired: to give contextual information, environmental information, equipment details, a report on corrective action taken, etc.

# **Traceability**

For high-risk applications that are audited or closely monitored, Kemio offers the following options to improve traceability.

**Users** 

Increase traceability by scanning a user ID barcode and use Kemio to tag the name of the user performing the test to each test result.

To manage users, see p. 19. To manage users settings see p. 28.

#### Batch Code Scanning

To ensure that the correct batch information for each sensor is used on each test by forcing the user to scan each sensor before use.

To enable scanning reference codes see p. 28.

See p.29 'Scanner Settings' to configure Kemio to require users to scan the batch code every test. See p.30 for details about batch codes.

#### Limits and Pass/Fail Results

To correlate with corrective action. By using labels with limits, each test will either be a PASS or a FAIL. Every out-of-spec result (FAIL) should have some corrective action. Failed results can be monitored using the test history (p. 6) to ensure that the process is being followed correctly.

To manage labels, see p.15. To enable tagging labels see p.29.

#### Actionable Results

If a measurement is tagged with a label that has limits set, the result will be presented as a PASS or a FAIL.

In the event of a PASS, the user can be confident in their water quality. No action must be taken.

If the result is a FAIL, then the user must take some further action. Kemio enables rapid decision making.

Once this action is taken, this and/or the root cause of the problem can be documented in the Notes section of the test and tagged to the FAIL result for future reference.

To manage labels and limits, see p. 15. To enable tagging labels see p. 29.

#### **Dilution**

Kemio corrects for dilution factors automatically. The displayed result is calculated according to the dilution factor which is programmed into the label, eliminating the need for the user to do any calculation.

To manage labels and dilution factors, see p. 15. To enable tagging labels see p. 29.

# Simple Configuration

For straightforward applications where little variance is expected, Kemio can be configured in the simplest way to reduce the number of steps for the user. This provides the most direct route to a result.

#### Test Types

Select a single target test parameter and unselect all the others.

To manage test types, see p. 25.

# Labels, Limits and Users

Disable tagging labels, users and reference codes.

When performing a test, Kemio will not prompt for a label or user. After the test, the SCAN REFERENCE button will not appear. In the log file, the label and user will always be DEFAULT, and the limits and reference fields will be blank.

A second option is to delete all the user-generated labels and users. Kemio will not ask for a label or user. In the log file, the label and user will always be DEFAULT.

A third option is to keep Labels and Users selected, and set exactly one label (with limits, if desired) and user. Since there is only one choice, Kemio will automatically select it and display it in the log.

To manage labels, limits and users, see p. 15. To enable tagging labels, users and reference codes see p. 29.

# Barcode Scanning

Reduce the frequency of scanning sensor barcodes configure Kemio to scan the sensor batch only the first test after Kemio is turned on. Alternatively, configure Kemio to prompt users to select the batch from a list on the screen instead of scanning.

To manage scanning settings, see p. 28.

# 15 Configuration

#### HOME

PERFORM

**TEST** 

Configure the Kemio instrument settings and test settings.

Select CONFIGURATION from the home page to access the CONFIGURATION menu.

#### $\Omega$  Select the appropriate test type name from the list. **FREE TOTAL** CHLORINE CHLORINE  $[2]$  $[3]$ CHI ORINE **DIOXIDE**

Labels and limits apply to one specific test type. If a test or sensor produces more than one result, the label will only apply to the test type selected here.

If the desired test type is not available on the list, use the select test instructions on p. 25.

#### **Labels**

**HISTORY** 

**CONFIGURATION** 

See the "Why Configure Kemio" section (p.7) for details on how labels can be used in application for enriching data, traceability and process control.

# Add a Label

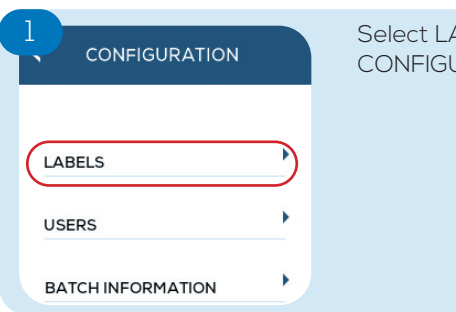

Select LABELS from the CONFIGURATION menu.

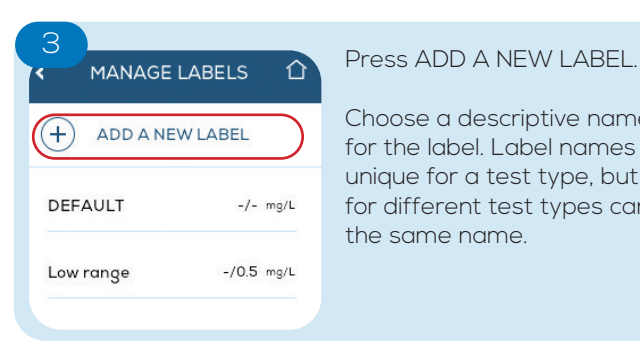

[20]

Choose a descriptive name for the label. Label names are unique for a test type, but labels for different test types can share the same name.

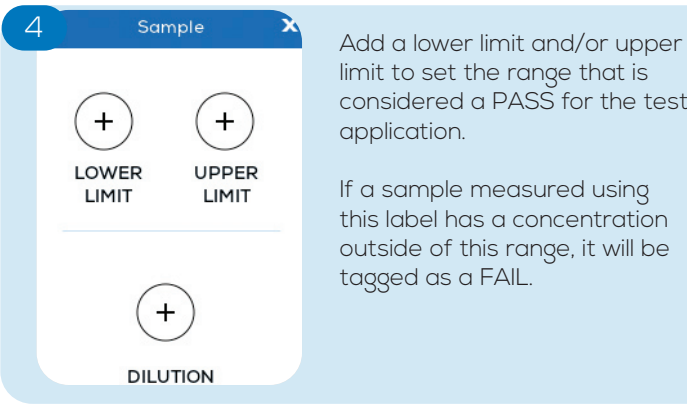

limit to set the range that is considered a PASS for the test application.

If a sample measured using this label has a concentration outside of this range, it will be tagged as a FAIL.

# 5

If the process requires dilution to bring the measured sample within Kemio's measurement range, use a dilution factor. If no dilution is required, the field can be left blank. If 1 or 0 is entered for dilution, the label will display "- X" and no multiplication will be performed.

The displayed test result is calculated using the dilution factor programmed into the label.

#### For example:

A 100 mg/L sample needs diluting 4X. 1 part of sample is diluted with 3 parts of deionized water. When a test is performed using this label, the instrument will read 25 mg/L. Using the dilution factor, 100 mg/L will be displayed on the results screen.

**17 18** Limits are applied to the calculated result. Press SAVE to save the label in memory.

> When configuring the label, if after dividing by the dilution factor, the test limits do not fall within the sensor method test range and an error is displayed, and the label will not close or save.

> If multiple labels are set for a test type, the user must select between them when performing a test. If a single label is set, Kemio will automatically select it during a test. If no labels are set, the label will be DEFAULT.

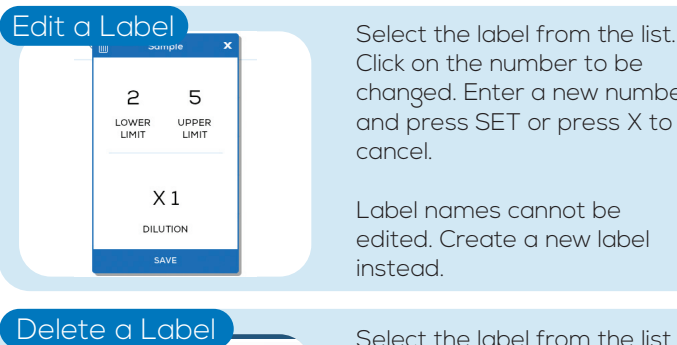

Click on the number to be changed. Enter a new number and press SET or press X to

Label names cannot be edited. Create a new label

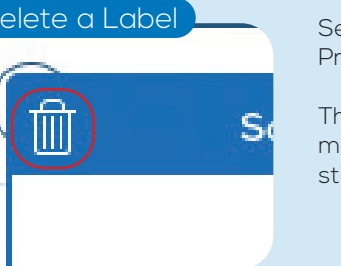

Press the  $\overline{\mathbb{I}\mathbb{I}}$  button.

The label is deleted from memory. Previous tests will still be tagged with that label.

#### Users

See the "Why Configure Kemio" section (p.7) for details on how users can be used in application for enriching data and traceability.

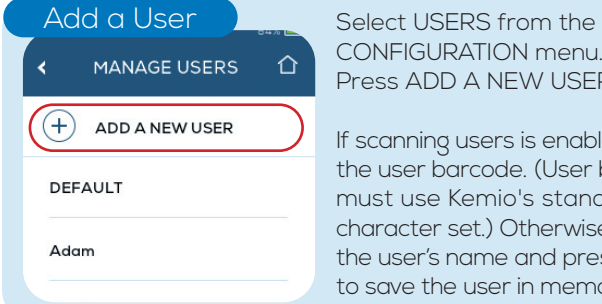

CONFIGURATION menu. Press ADD A NEW USER.

If and scanning use it was the sense is enable er barcodes ndard ise, type ress SFT mory.

If multiple users are set, the user must select between them when performing a test. If a single user is set, Kemio will automatically select it during a test. If no users are saved in the memory, the user will be DEFAULT.

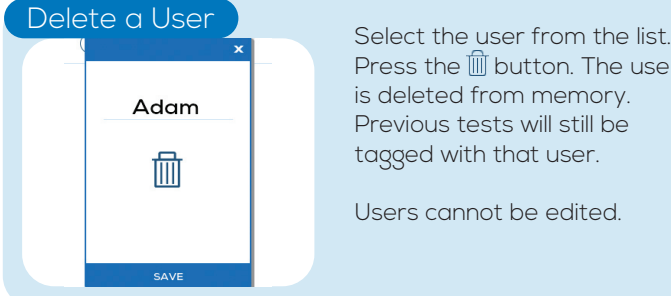

Press the  $\overline{\mathbb{I}\mathbb{I}}$  button. The user is deleted from memory. Previous tests will still be tagged with that user.

Users cannot be edited.

#### **19 20** Batch Information

Add batch information for each new batch of sensors to Kemio's memory. Once the batch is in memory, the sensor can be used for testing.

See p.30 for details about what batch information is and why it is important for result accuracy.

# Add a Batch

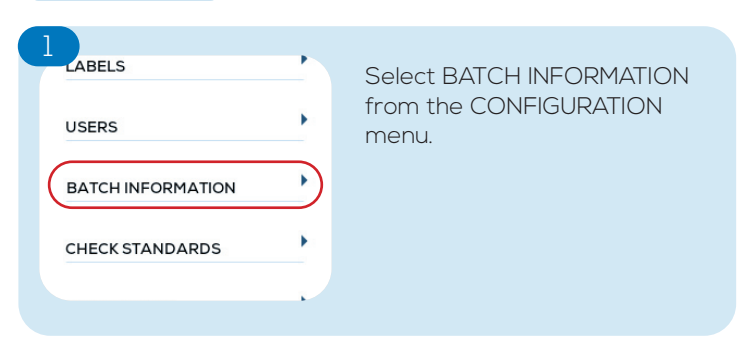

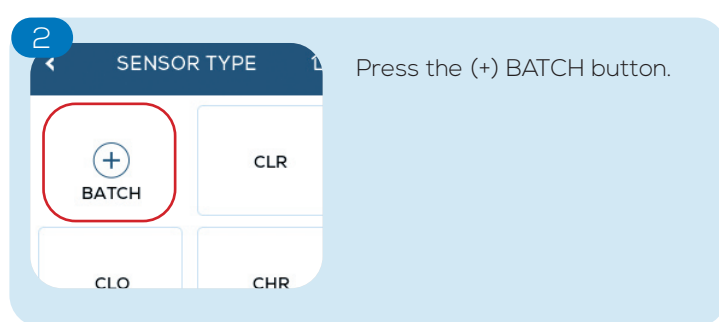

**21**

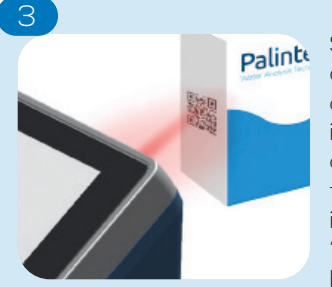

Scan the QR code on the side of the box of sensors. Details about the batch will appear in a notification on the screen and automatically sorted into the correct folder. If a batch is added as a duplicate, the "loaded on" date will update but nothing else will change.

 If this method does not work, transfer the batch information over USB. See p.34 for details.

# **22** View a Batch

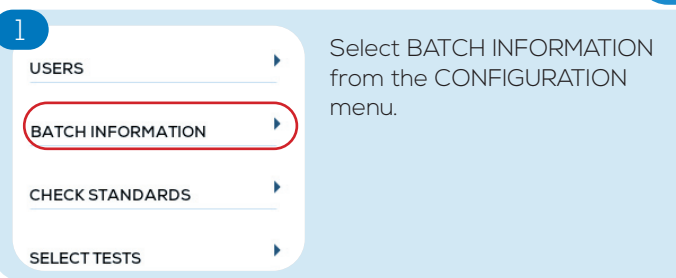

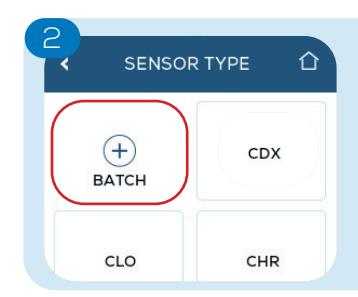

Select the sensor type code from the list. The code is also the start of the batch code and can be found on the foil packaging or box.

3 ⇧ **CHLORINE LR**Select the desired batch to open a pop up with details. CLO071803  $^{(+)}$ Expiry Date<br>07/2020 **BATCH** 

A maximum of 100 calibrations can be stored on the device. They are sorted by sensor type.

### Check Standards

Kemio is supplied with check standards (KEMC10) to confirm the instrument is working correctly.

# Validating Kemio Using Check Standards

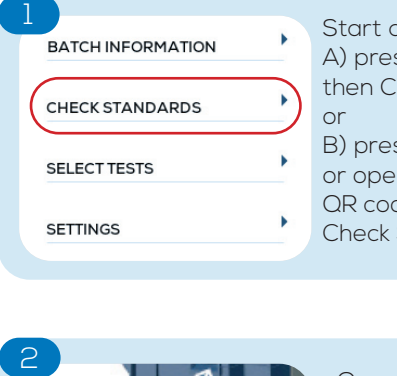

Start a check standard test by A) pressing CONFIGURATION then CHECK STANDARDS

B) pressing PERFORM TEST or open the arm, and scan the QR code on the outside of the Check Standard box.

**23 24**  $14:30$   $100%$  The check takes 10 4 1 **SUCCESSFUL PASS STANDARD S1 STANDARD S2 STANDARD S3 STANDARD S1**

**PASS**

CHECK STANDARDS 1

**STANDARD S1 STANDARD S2 STANDARD S3**

**STANDARD S1 SUCCESSFUL**

seconds. If the instrument is functioning correctly, a PASS will display on screen and the corresponding line will turn green.

If Kemio displays a FAIL, clean the check standard with a cloth or alcohol wipe and repeat the test with the same standard. If the problem persists, contact your Palintest representative.

Press NEXT or open the arm to test the next standard. Repeat with each standard in this way. If all standards pass, Kemio will display a summary report and return to the home screen.

Results are stored in the data log for traceability.

 $\overline{P}$ 

Open the arm, and insert the first of three check standards from the KEMC10 pack.

Select Tests

Kemio can perform multiple test types. Select which test types will be accessible using the SELECT TESTS function. Test types that are not selected will not appear elsewhere on the instrument.

If a single test type is selected, all test selection screens are skipped, and this test type will be automatically chosen.

#### How To Select Tests

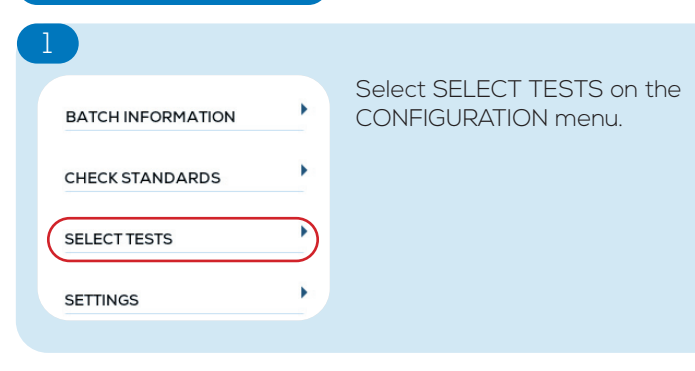

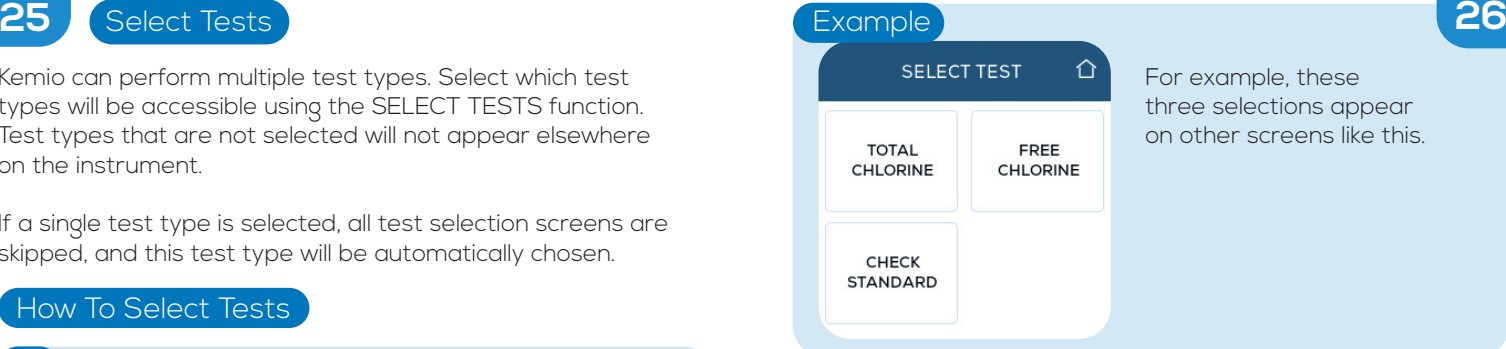

For example, these three selections appear on other screens like this.

3 CHECK **FREE STANDARD CHLORINE TOTAL** FREE & CHLORINE **TOTAL** 

Press the back button to return to the CONFIGURATION menu. It is not possible to navigate away from the screen without at least one test type selected.

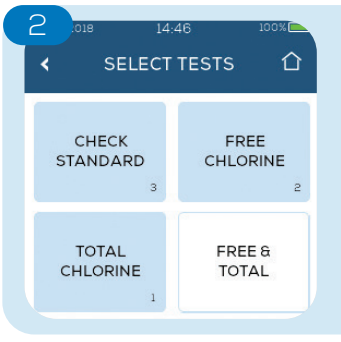

Highlight test types by pressing them. A number appears in the bottom right corner. The number represents the order in which they appear on test selection screens.

Select SETTINGS from the CONFIGURATION menu.

# Date Format

Set the date format (dd/mm/yyyy or mm/dd/yyyy) by pressing DATE FORMAT and then pressing the desired format and pressing the back button.

#### **Date**

Set the date by pressing DATE, entering the correct date using the number pad and pressing SET.

#### Time

Set the time by pressing TIME, entering the correct time using the number pad and pressing SET.

#### **Language**

Set the display language by pressing LANGUAGE, then pressing the desired option and pressing the back button.

# **Units**

Set the instrument display units by pressing UNITS, then pressing the desired option and pressing the back button.

### **Visual**

Set the screen brightness and sleep delay. These settings affect the Kemio's battery life.

The sleep delay can be set between 1 minute (Kemio shuts itself off after 1 minute of inactivity), 2 minutes, 5 minutes or "No sleep" where Kemio must be shut down manually.

#### Details

Press DETAILS to view instrument details. This information is used for troubleshooting problems.

- Instrument Serial Number
- Date of Manufacture
- Hardware Revision
- Main Firmware Revision
- Bootloader Firmware Revision
- Gauge Firmware Revision
- System Calibration Date
- Total Number of Tests Performed

# Test Settings

Select whether to enable or disable certain data enrichment and traceability steps from the test procedure.

# User Settings

Choose how user information is tagged to a test:.

- Scan barcode- Add and select users by scanning barcodes.
- Manual Entry. Select users from a list.
- Off. No user selecetion screen appears at the start of a test. The user tagged to the result will be DEFAULT.

#### Labels

Set whether the SELECT LABEL screen appears at the start of a test. If this is switched off, the label tagged to the result will be DEFAULT and there will be no limits or dilution applied to the test. This means that the results screen will always be a blue result rather than a PASS or FAIL.

#### **Reference**

Set whether the SCAN REFERENCE button appears on the Details page at the end of the test. If scanning a code is part of the workflow, set this switch ON. If there is never a code to attach to results, set this switch to OFF.

#### Scanner Settings

Kemio's barcode scanner ensures that the right sensor type is used for a test, that the right calibration information is used, and that the sensor is in date.

If an incorrect barcode is scanned, the instrument displays an error screen with advice on how to correct the problem and proceed with the test.

- Scan every test. Each time Perform Test is pressed, Kemio will prompt the user to scan the sensor barcode. Select this option for total traceability.
- First test only. After powering on, the first test of a test type will be scanned. Until the instrument is turned off, Kemio will skip the prompt to scan a sensor.
- Manual entry. Select the correct code from the list on screen.

#### Batch Information

Kemio uses an electrochemical method with disposable screenprinted and dosed sensors to measure chemicals in solution. The single-use sensors produced in a single batch all have the same performance characteristics.

Calibration of each sensor batch is performed by Palintest during production and the information is provided with the sensors in the form of a QR code on the box.

The correct batch information must be used with a sensor. If a sensor uses calibration information from the wrong batch, it could produce a less accurate result. Kemio protects against this possibility by encouraging the user to scan the batch code to access the correct calibration batch for each test. If this option is disabled, it introduces a possible user error.

For details on how to load batch information before a test is performed, see p. 20.

Kemio is supplied with Check Standards (KEMC10) to confirm the instrument is working correctly.

Kemio sensors produce an electric signal when used with Kemio. Kemio measures that electric signal and displays the corresponding concentration. The Check Standards produce standard electric currents. If Kemio is able to measure the expected signals from the Check Standards, then it is performing correctly. Kemio will display "Pass" and the complete test records will be stored in the data log.

If the measured signal does not match the expected values, Kemio will display "Fail." Clean the Check Standard and Kemio electrical contacts with a cloth or alcohol wipe, ensure the Check Standard was properly inserted and repeat the test. If the problem persists, contact your Palintest representative at [sales@palintest.com.](http://sales@palintest.com.)

#### Transferring Data

The data log and individual result record can be extracted from Kemio over USB.

- Connect Kemio to the PC using the supplied micro-USB cable. A window will appear on the PC. 1
- 2 Navigate to: Computer\Kemio Water Quality Tester\ System to view the TestLog.txt.
- 3 Navigate to: Computer\Kemio Water Quality Tester\ Test Results to view individual result files.

Additional software is required to decrypt and view the files.

# Data Log

The data log is a record of the over 10000 test results and information. Each line represents a separate test result. A test that produces multiple results is stored in the data log under multiple lines.

The result log can easily be imported into analysis tools, such as MS Excel. Each line includes data in tab-separated columns that represent the following information about each test:

> • Dilution Factor • Unit of Measure

• User • Label

- Test Parameter
- Result
- Reference
- Sensor Batch
- Sample Temperature • Chemical Species

### Individual Result Record

10,000 test records are stored as encrypted files. A test with multiple results produces multiple encrypted records. They can be viewed only using decryption software. There is always an encrypted backup of logged results, ensuring full traceability and data integrity for the result log.

# Software Upgrade

Kemio is an evolving measurement platform. Keep it up to date with the latest features, bug fixes, test types, etc. by installing the latest software.

- **D** Download the latest version of software from the Palintest website at **www.palintest.com**
- 2 Connect Kemio to the PC using the supplied micro-USB cable. A window will appear on the PC.
- 3 Open the file folder. Drag the .kfwu file into the top level of the file folder.
- Do not interrupt the file transfer. Wait during the 4 upgrade. The instrument will display a white hourglass icon.
- When the upgrade is complete, Kemio displays a green hourglass icon and returns to the neutral powered-off screen. The file folder refreshes on the PC. 5

Loading the new software does not affect historic data or configuration information. The platform is forwards and backwards compatible, so any software version can be loaded.

#### Batch Information Over USB

If a sensor batch QR code is lost or becomes damaged, or if the scanner is malfunctioning, the batch information can be loaded onto the instrument over USB.

- Request the calibration file from sales@palintest.com
- Connect Kemio to the PC using the supplied micro-USB cable. A window will appear on the PC. <u>2</u>
- Open the file folder. Drag the batch information file into the top level of the folder. 3
- The batch information will be loaded, and the sensors will produce accurate results.  $\overline{A}$

#### Downloading On-Screen Image

When troubleshooting with Palintest technical support, please copy a screen-grab of the instrument for greater clarity.

1

1

- Connect Kemio to the PC using the supplied micro-USB cable. A window will appear on the PC.
- Navigate to the System folder and open Kemio Screen.bmp <u>2</u>
- Copy the image. Paste it into another document 3

# **35 Care and Maintenance 36**

# Kemio

Kemio is certified with a IP67 water-proof rating, however the electrical contacts inside the front lid must be dry during testing. Open the front lid of the arm and wipe the contacts with a dry lint-free cloth to remove any moisture before inserting a sensor.

The touch interface is functional with droplets on the screen but responds best when dry.

To maximise battery life, use deep charge cycles: use the battery until it is very low before charging to 100%.

Kemio is an analytical instrument. Although it was designed to perform in difficult application evironments, it is still a precise measurement instrument. Do not handle roughly. Do not drop the instrument or strike it with an object.

Kemio should be kept clean to ensure it is free from bacterial contamination and there are no interferences from contamination when conducting measurements. Best practice is to use a dry and absorbent cloth to remove any excess fluids or spillages from the instrument as they occur.

Alcohol wipes can be used to clean the instrument if required.

Store Kemio in a cool, dry location.

#### Sample Vessel

Rinse sample vessel before use with sample, and rinse after use with deionized water to prevent cross contamination.

Remove and empty the sample vessel after testing. Do not leave sample water or sensors in the instrument as bacteria could form.

### Sensors

Do not handle or store sensors roughly in their packaging. Do not touch the surface of the electrodes where the chemicals are dosed, as this will affect the measurement result.

Sensors are single use. They can be disposed of with normal waste.

If keeping sensors for over one year, store them in a refrigerator to ensure they reach their expiration date.

# Check Standards

Keep Check Standards clean and dry.

Check Standards should not be used after their stated expiry date. Replacement sets of KEMC10 are available for purchase. The degassing equipment consists of a base and cup with a porous filter and O-ring in the middle.

The degassing equipment comes as a single assembly, but can be disassembled, and parts reordered if they require replacement.

The filters do not have a shelf life as the longevity of the component will be dictated by the test samples being used with the degasser.

#### Replace Degasser Filter

- Release the cup from the base by gently twisting the cup anti-clockwise. 1
- Remove the old filter disc and place the new one in the base of the degasser with the red ring facing upwards. 2
- Place the O-ring seal in the cup. Press the seal into the groove situated on the bottom of the cup.  $\overline{S}$
- Replace the cup onto the base and gently twist the cup clockwise.  $\overline{4}$
- Test the seal prior to use on a real sample. 5
- Connect the tube from the pump to the underside of the degasser base. 6

#### Battery Information

Kemio is supplied with a rechargeable NiMH battery pack that provides power for approximately 250 tests per charge and approximately 500 charge cycles, for a total of approximately 125,000 tests before a battery change is required.

To save power, the instrument will dim the screen after one minute and shut down after two minutes of inactivity. An indication of the remaining battery life is displayed on the screen with the battery status icon. When the battery life is too low to perform a test, the unit will automatically shut down until charged to a suitable level.

Charge Kemio using the supplied external charger or a standard USB connection. The battery charging system provides a controlled charge current based on the state of the battery and the power source.

To maximize battery health of a new Kemio instrument, it is recommended to drain the battery completely and then charge it to 100% three times to condition the battery management system.

The battery pack should only be replaced at a Palintest Service Centre. Please contact: sales@palintest.com for details.

# **Warranty**

Kemio has a two-year warranty from the date of manufacture. The first year is standard. To activate the second year of warranty, register the instrument online at [www.palintest.com/](http://www.palintest.com/en/product-registration) [en/product-registration](http://www.palintest.com/en/product-registration) .

Kemio raises warnings and errors to ensure testing is done correctly and results are accurate. If an error that is not on this list persists, please contact sales@palintest.com.

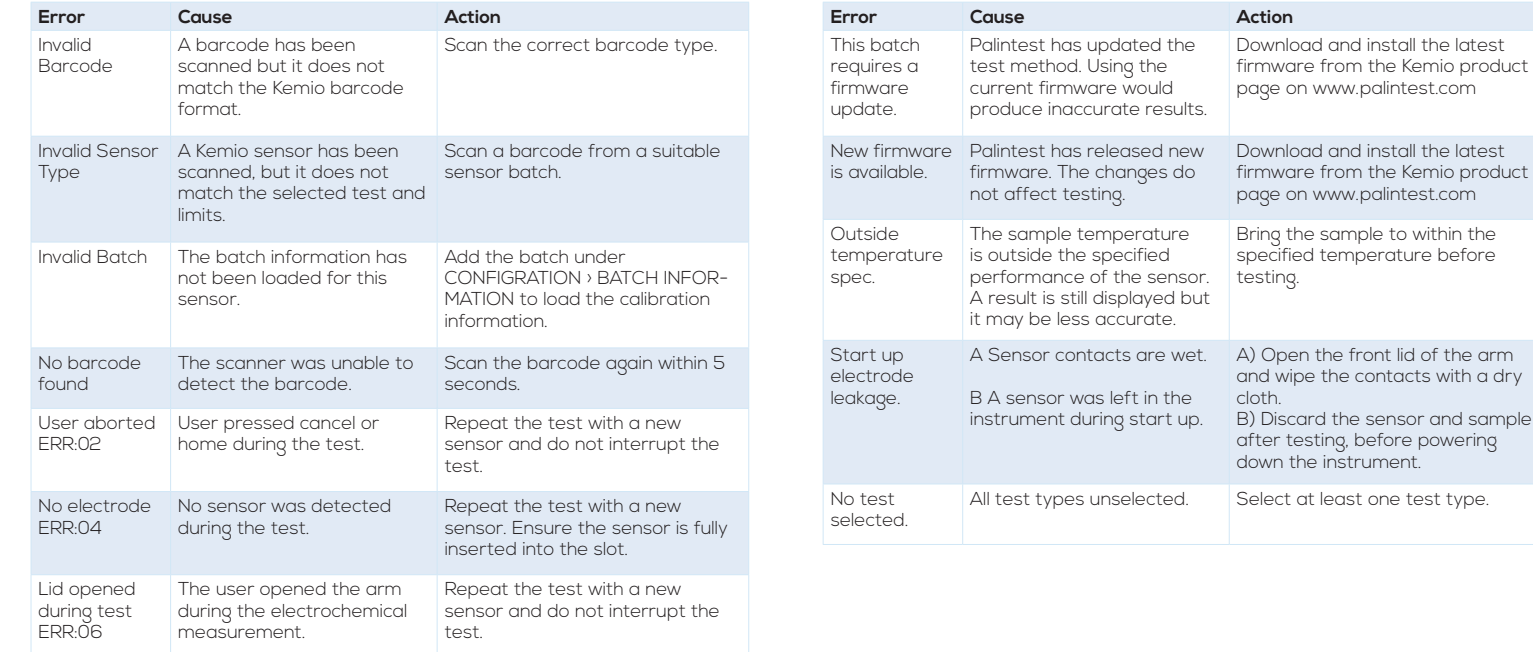

For technical support please contact: sales@palintest.com

or

Palintest Ltd Palintest House, Kingsway, Team Valley, Gateshead, Tyne and Wear, England NE11 0NS

#### **http://www.palintest.com**

#### Reorder Codes

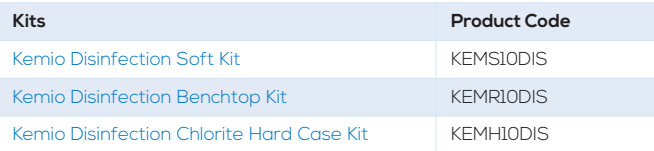

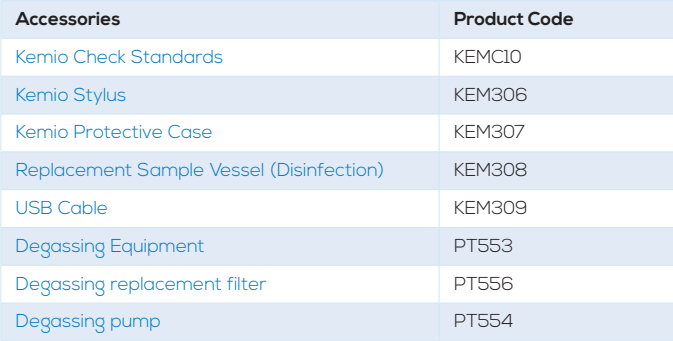

# **41** Technical Support Technical Specification **42**

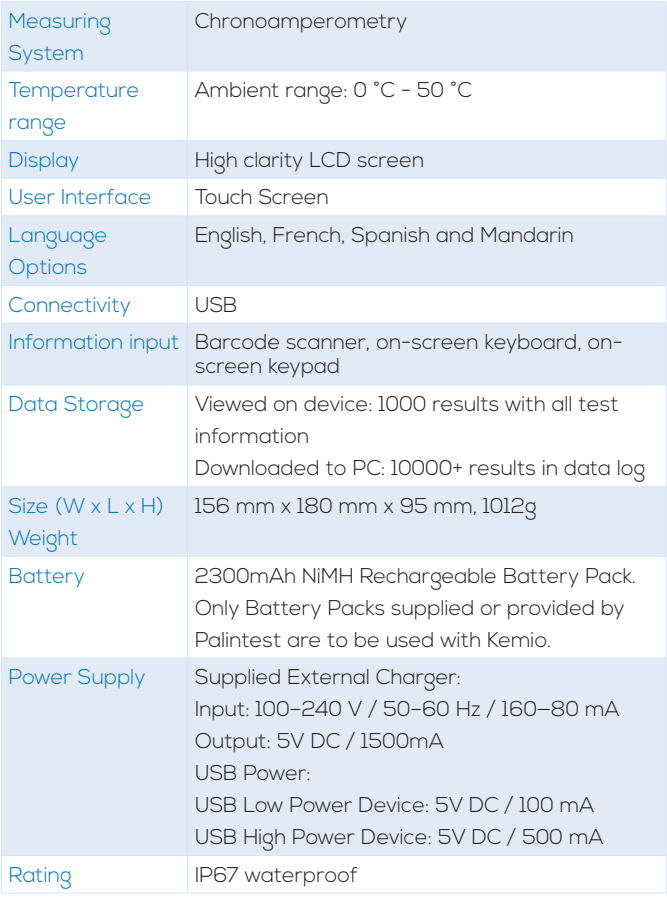